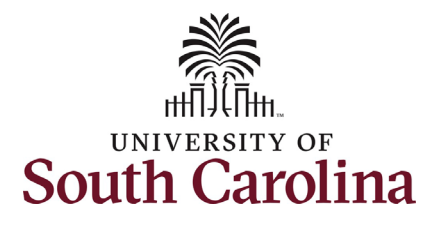

#### **How to navigate to job data in HCM:**

This job aid outlines how College/Division and Campus HR Contacts navigate to Job Data in HCM.

**Navigation:** Employee Self Service > NavBar > Classic Home

**Those with HR College/Division or HR Campus have access to Job Data to review employees within their security.** 

#### **Job Data does not display Additional Pay information since that is not part of the employee's base salary.**

Note if you have **Job Data** saved as a favorite you can navigate directly there using your favorites and skip the basic navigation steps below.

#### **Viewing Job Data:** Take the following navigation steps:

- 1. Click the NavBar (compass icon) in the top right corner of the page.
- 2. Click the **Classic Home** option.

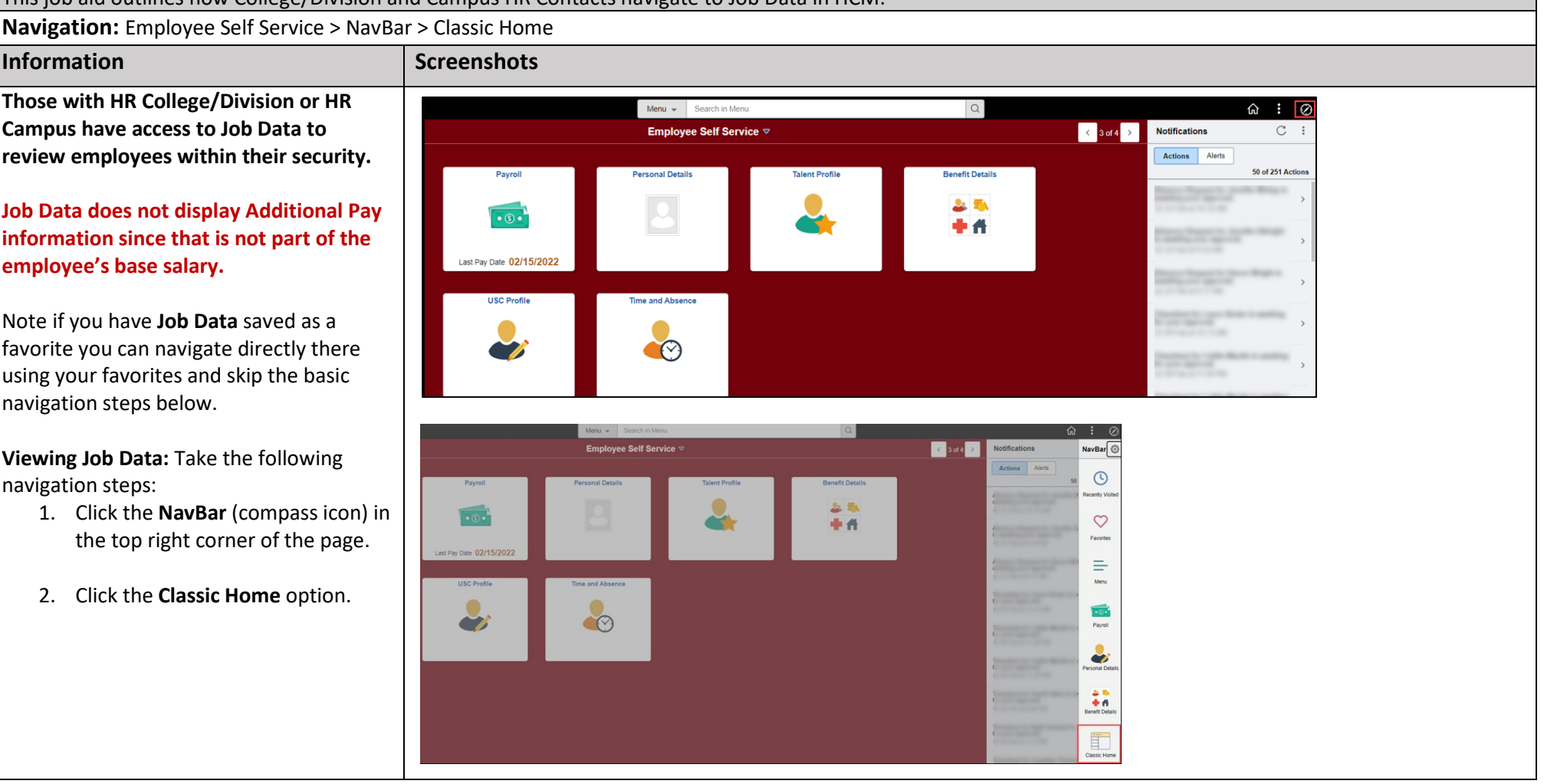

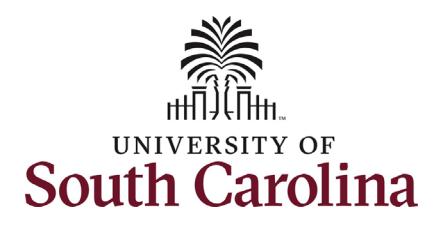

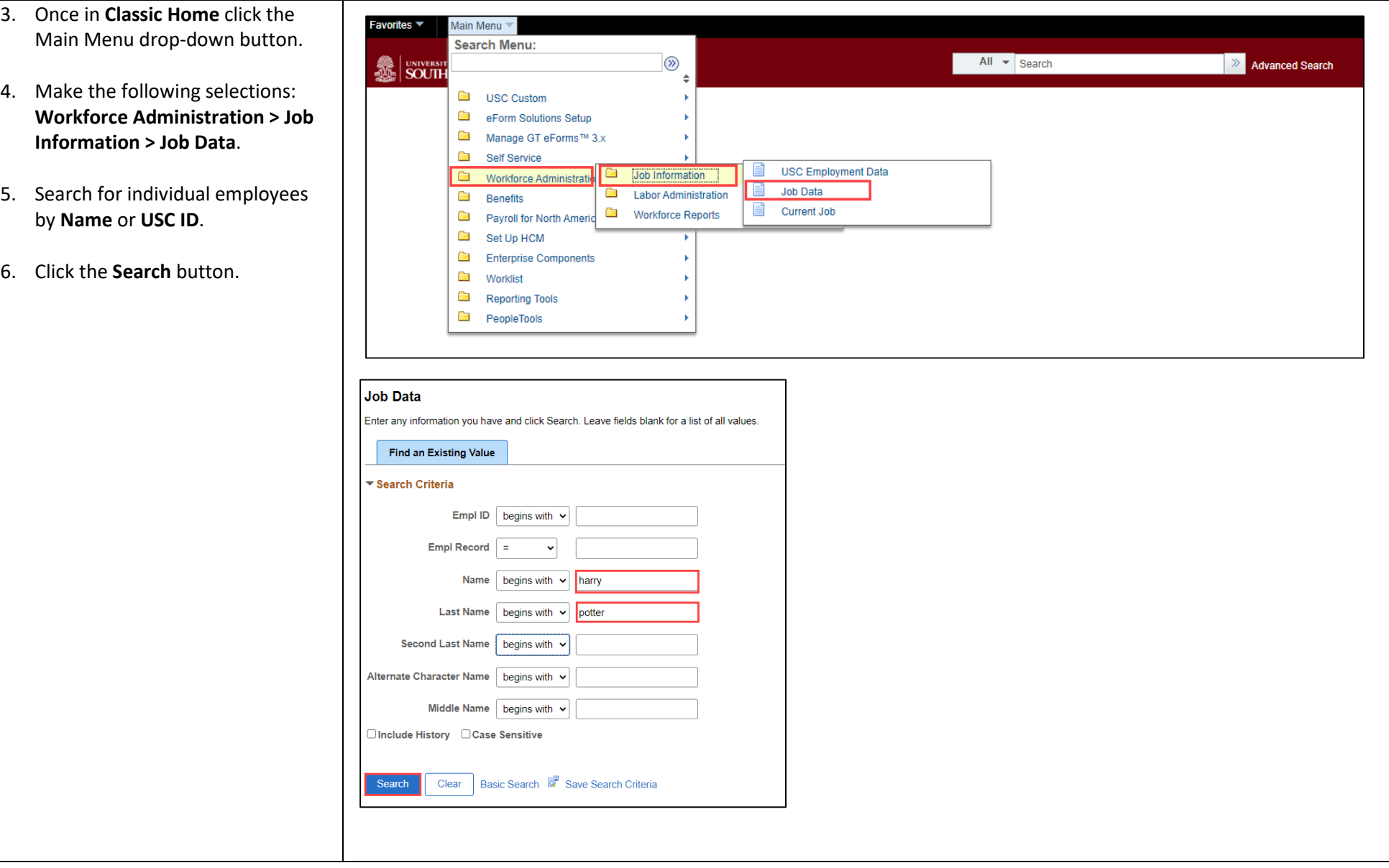

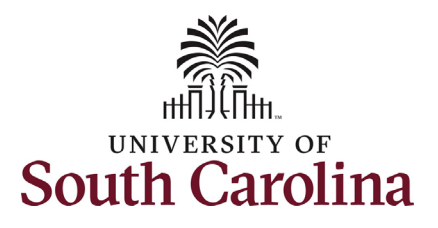

If the employee has more than one EMPL record within your security scope, the records will appear for your selection. If only one EMPL record on file within your security, it will automatically take you into Job Data.

7. Click any of the blue links associated with the EMPL record you wish to view.

 Job Data is made up of 5 tabs that contain different pieces of the job. All tabs have the same 'header' information (above the light grey line under the Payroll Status and Job Indicator fields). The header data indicates the last time the job was permanently changed, meaning it is the current job as of the Effective date listed.

 about a historical action they will need to As College/Division or Campus HR you have the ability to **Include History** and review all rows on job data since HCM went live on 4/1/2019. Note, Department HR Contacts do not have this ability so if they have questions reach out to you for the information.

#### *Work Location Tab*:

This tab provides the position number, business unit (campus) department, location and applicable end-dates and autotermination. Always note the Date Created field as that tells you the date the current action was approved and wrote to job data.

8. Click the **Job Information** tab.

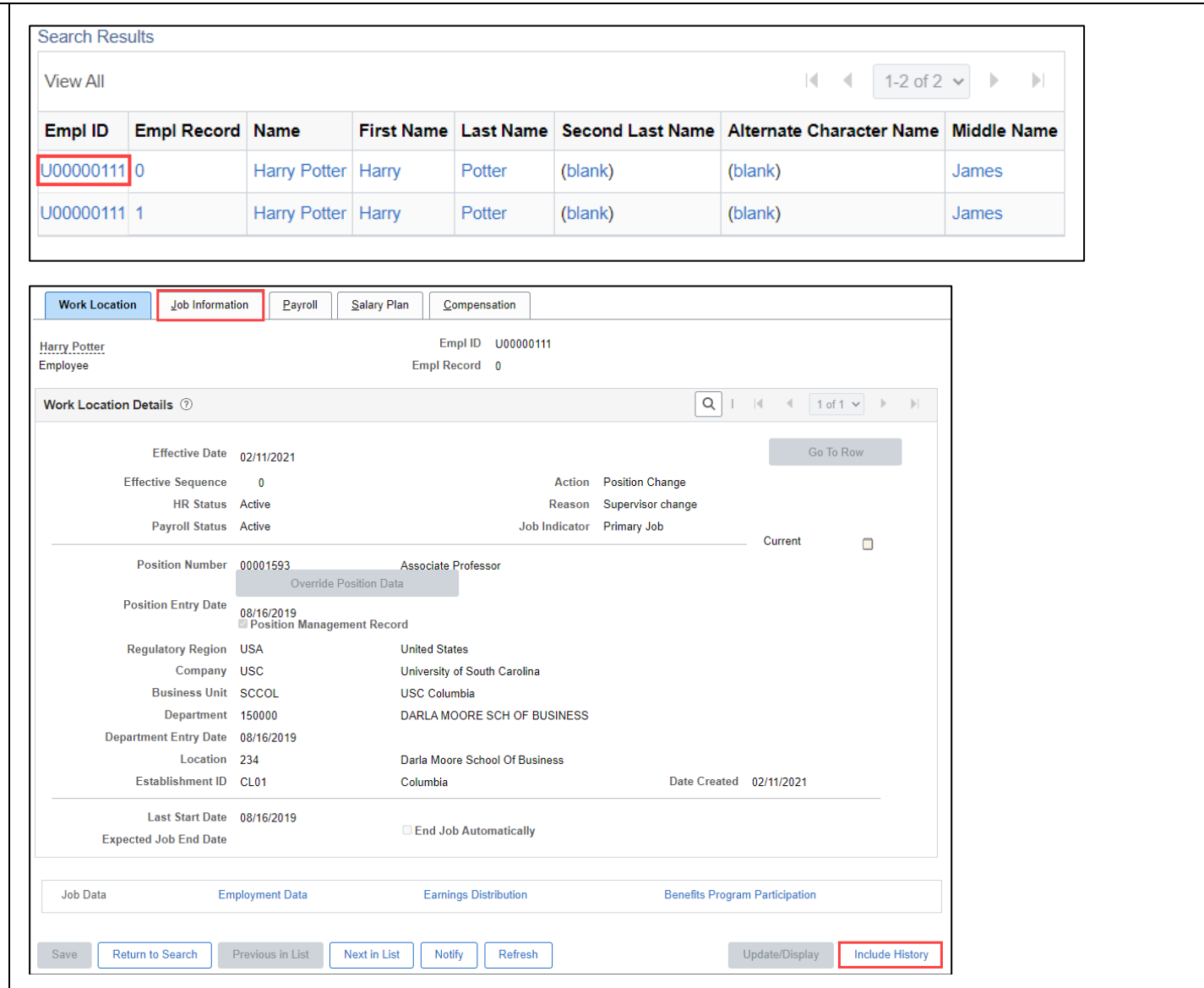

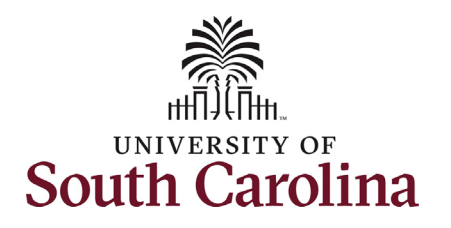

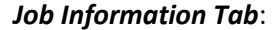

- • *Job Code*  State classification or unclassified code. Student job code or affiliate job code.
- • *Supervisor Information*  Supervisor ID and Reports To should never both be completed. Temporary positions should have the supervisor listed by Supervisor ID and positioned employees have the supervisor listed by Reports To.
- • *Regular/Temporary*  Indicates the type of position (Regular = FTE)
- • *EMPL Class*  Specifies the type of employee within the Regular/Temporary indicator.
- • *Full/Part*  Advises if the position is full or part time.
- • *Standard hours*  for all full-time FTE, RGP, TL employees this field will show 40 hours per week even if hours worked are 37.5. Reference queries to find this data.
- *FLSA Status*  You must click the flag icon to expand the section and reveal the FLSA status.
- 9. Click the **Payroll** Tab.

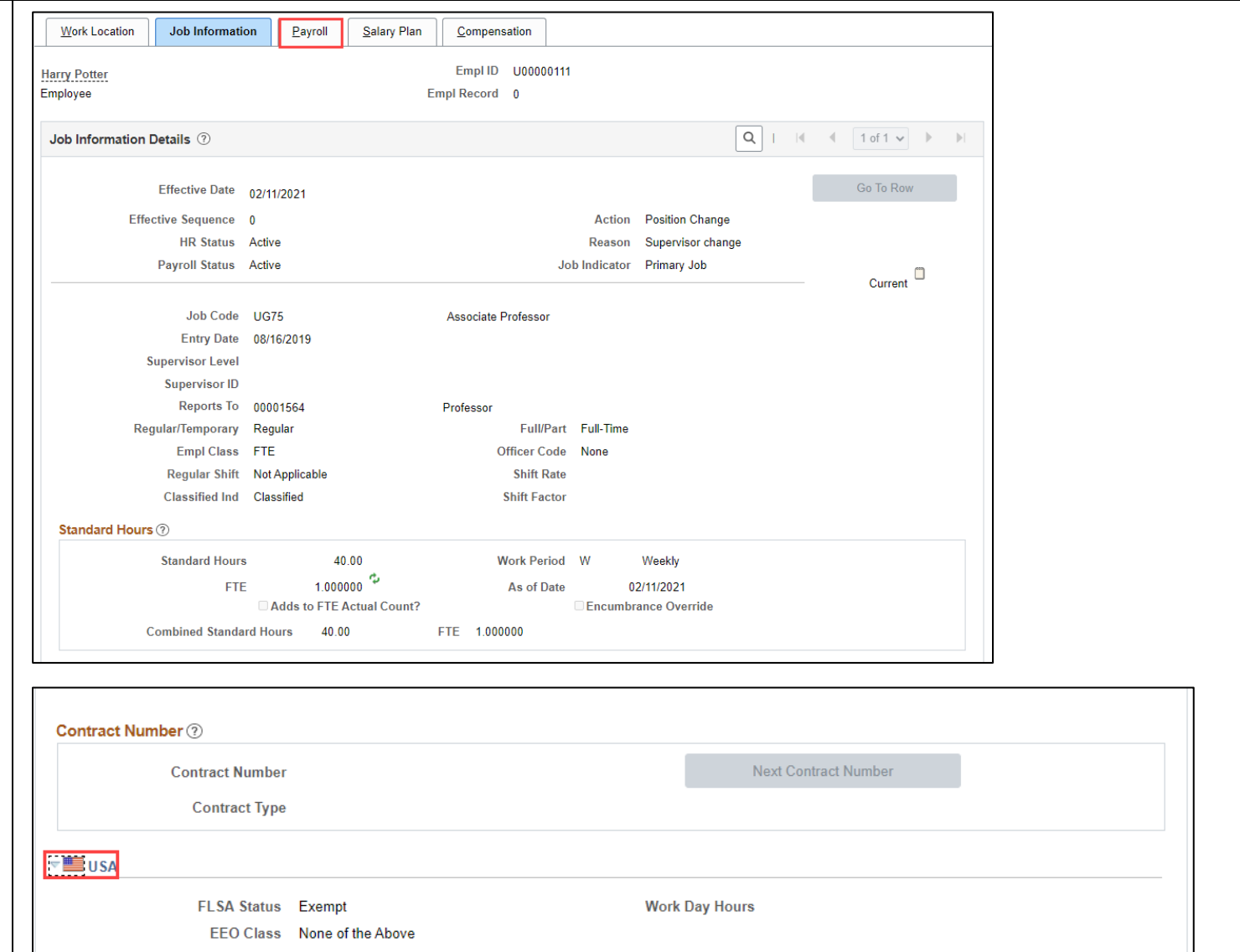

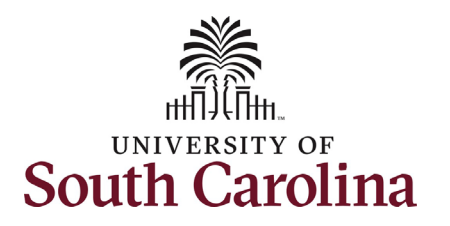

#### *Payroll Tab:*

- *Absence Systems* If this field says Absence Management that means the employee is enrolled Absence Management and accrues at least one type of leav (annual or sick).
- the employee is paid in this • *Pay Group –* This indicates how position.
- *Employee Type* Either Salaried or Hourly.
- *Tax Location Code* This is the state where the employee performs their work for UofSC.
- • *Holiday Schedule*  The options are USC, State, or Not eligible.
- exception status. • *FICA Status* – Indicates FICA tax
- eligibility group the employee is in • *Absence Eligibility Group* – The for absence management purposes.
- 10. Click the **Salary Plan** Tab.

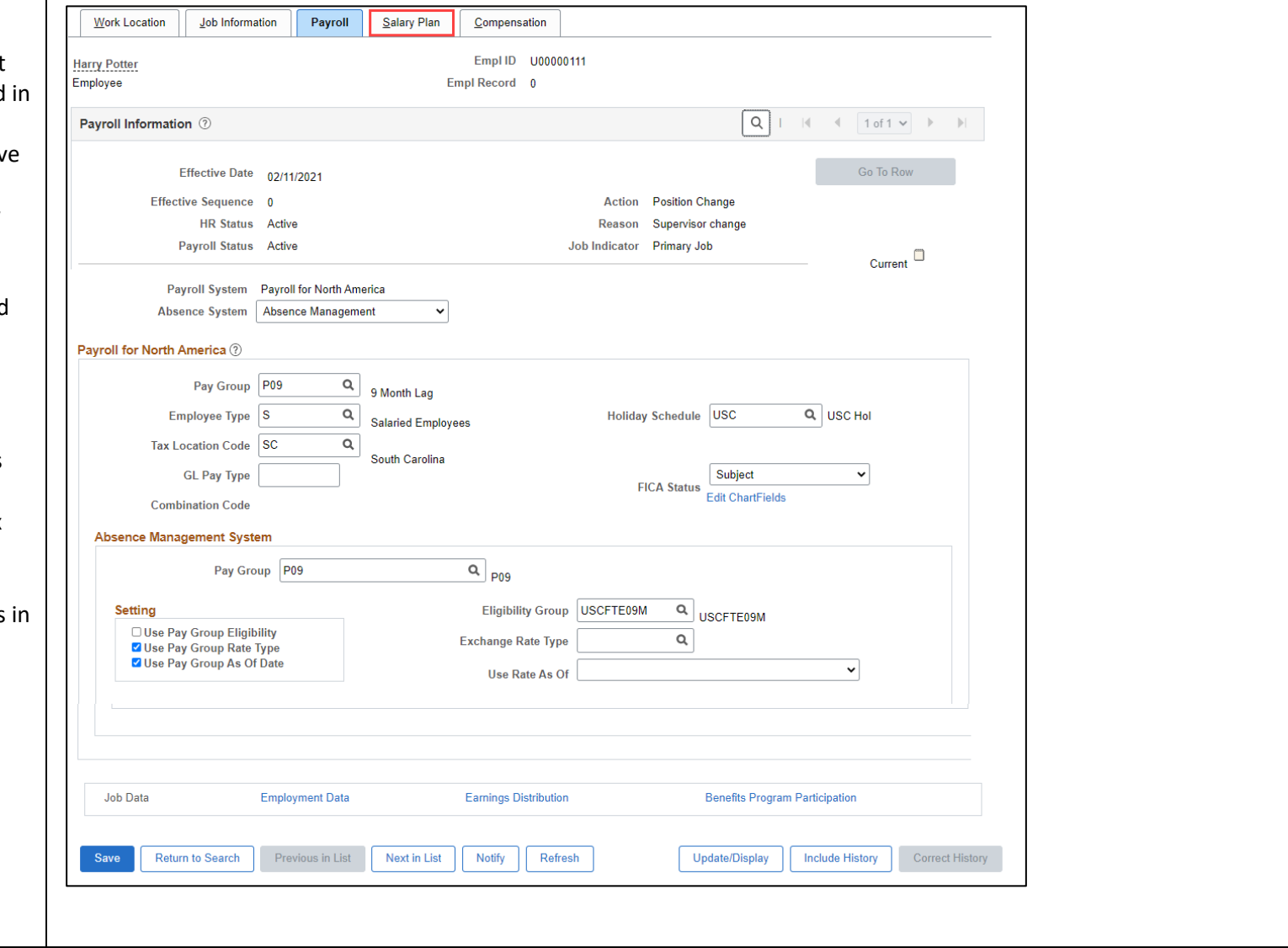

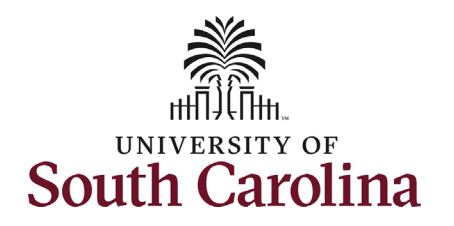

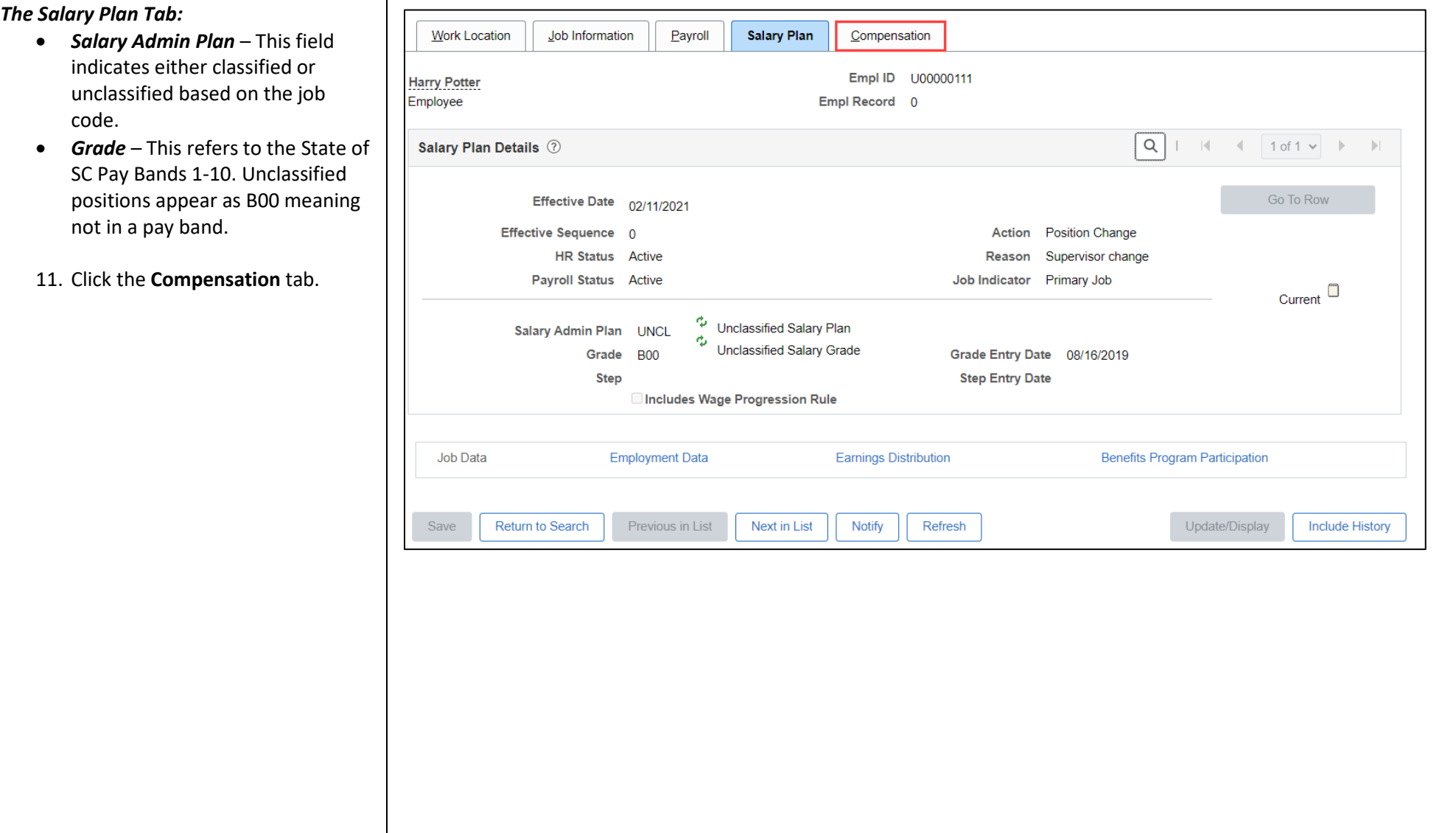

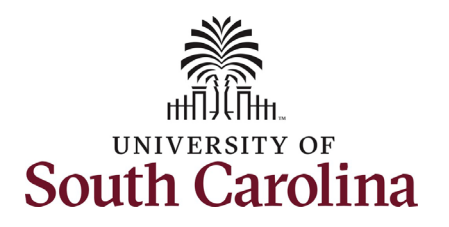

#### *The Compensation Tab:*

- gross paycheck amount. UofSC is • *Compensation Rate –* This tells the employee's semimonthly on a twice monthly pay schedule.
- *Rate Code* This tells you the number of months paid or indicates if the employee is paid hourly. This also indicates the pay basis for the employee (9, 10.5, 11, or 12 month basis).
- *Comp Rate* This is the employee's base salary within the Rate Code listed.
- 12. *Optional*  Click the **Include History** button to view all rows on in the history which is why the Job Data for this EMPL record. If this employee was previously employed with another unit within UofSC that data will appear security is limited to College/Division and Campus HR Contacts.

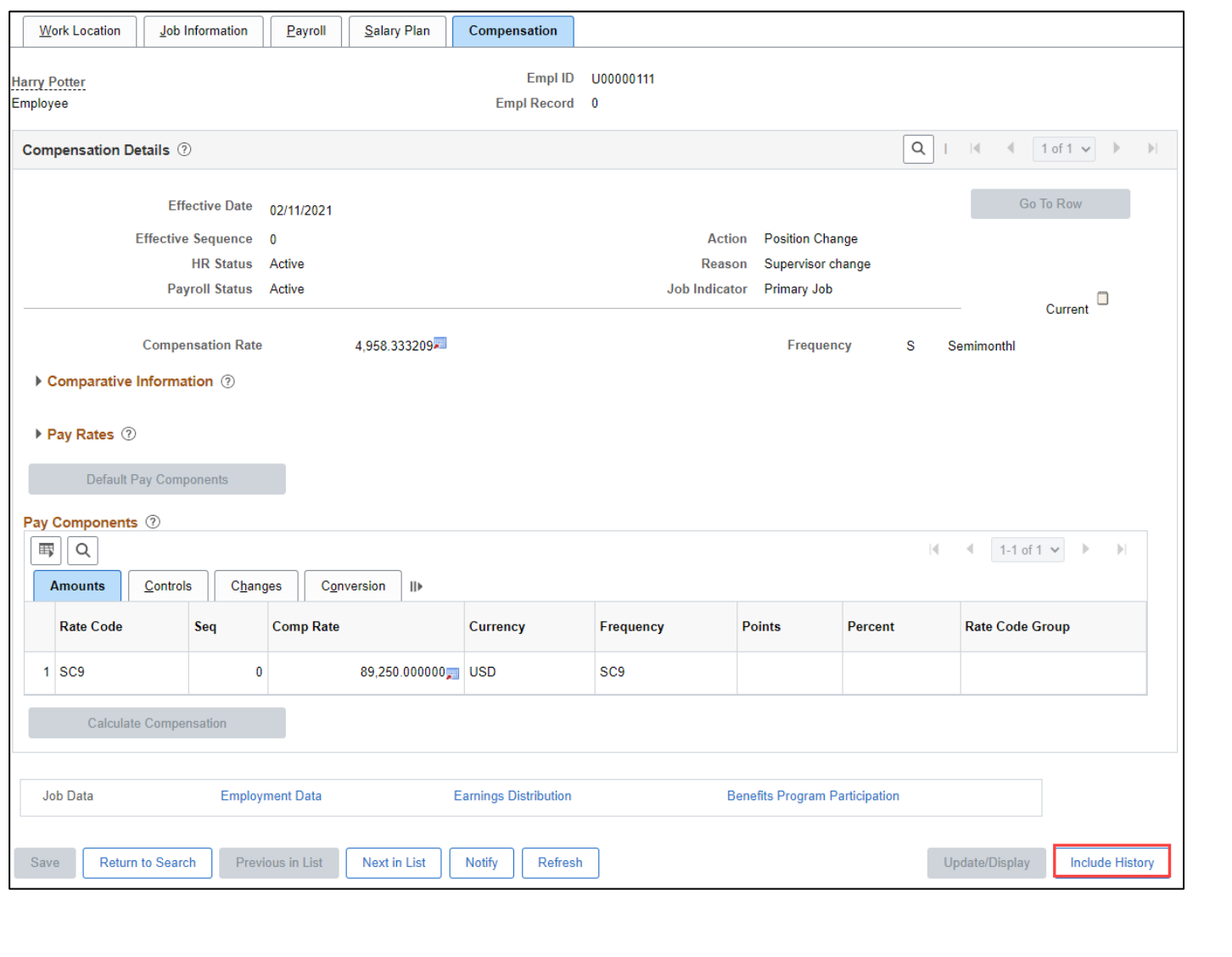

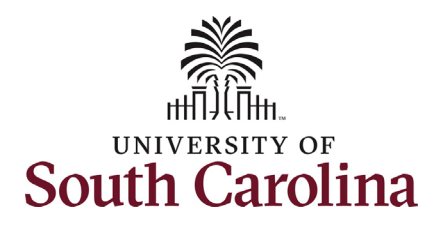

data.

**Job Data**!

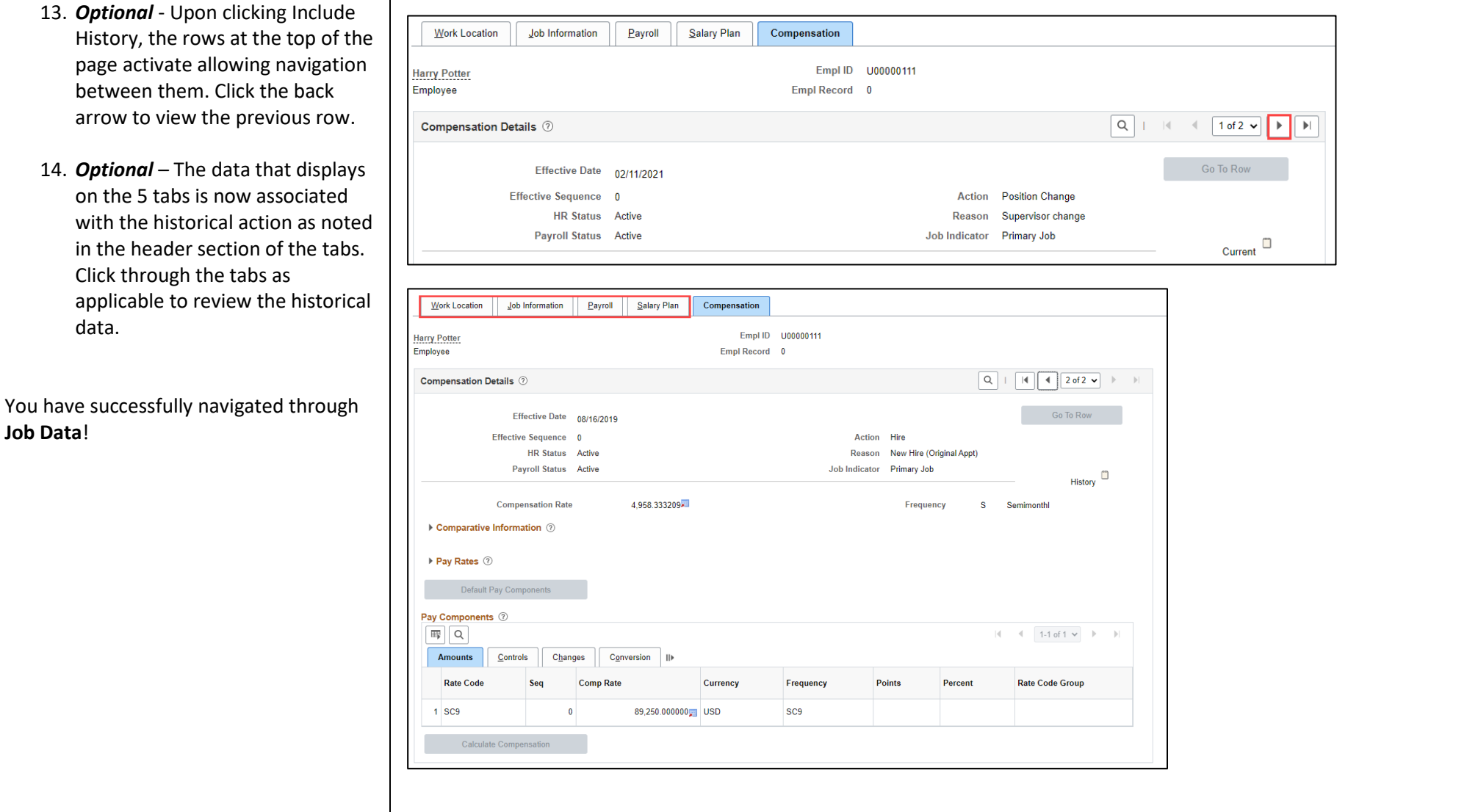